# Inventory and Asset Check-In

This procedure will identify the steps needed to process the annual property inventory, as well as assign items to a member, for Custodian Delegates and Inventory Appointees.

#### 1) Log into the Service Portal and click the Request Something icon.

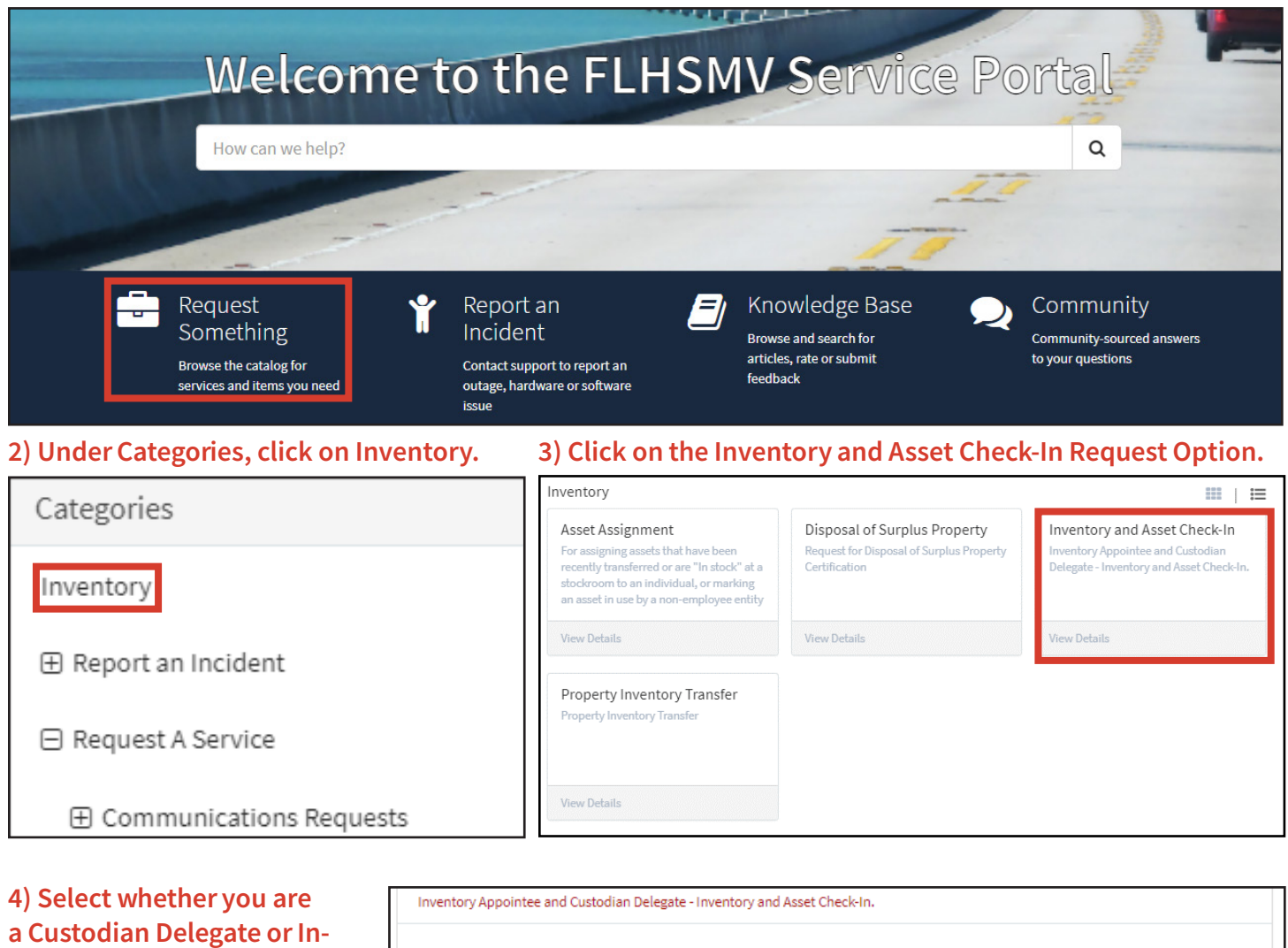

ventory Appointee by clicking the corresponding radio button.

Inventory Appointees will need to enter the name of the Custodian Delegate.

5) Enter the Location Code.

#### **Form Instructions:**

After filling in the preliminary info and the Location codes(s) being reviewed, the assets pending review will auto populating under My Managed Assets.

Click the pen icon under the Actions section for each asset and select the appropriate Check In Status for that asset.

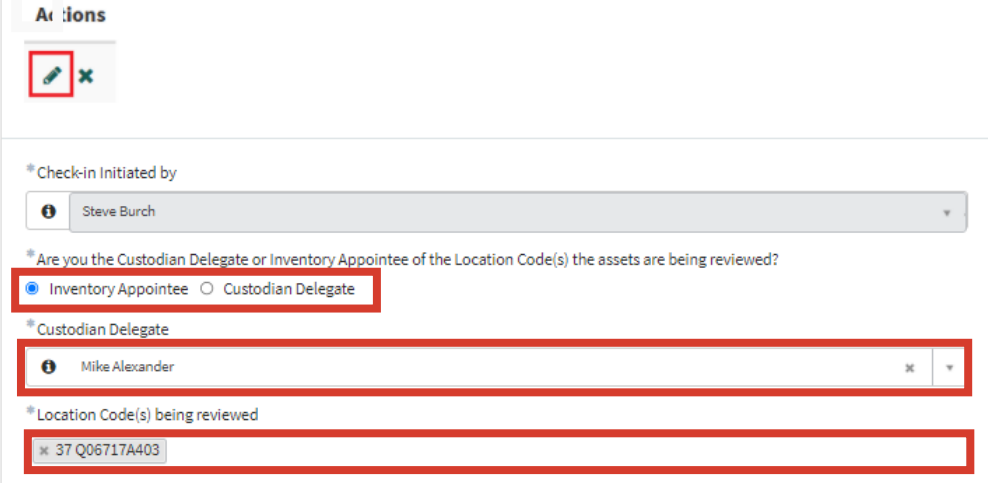

#### 6) A list of all assets assigned will populate here. Under Actions, click on the Edit icon (pencil).

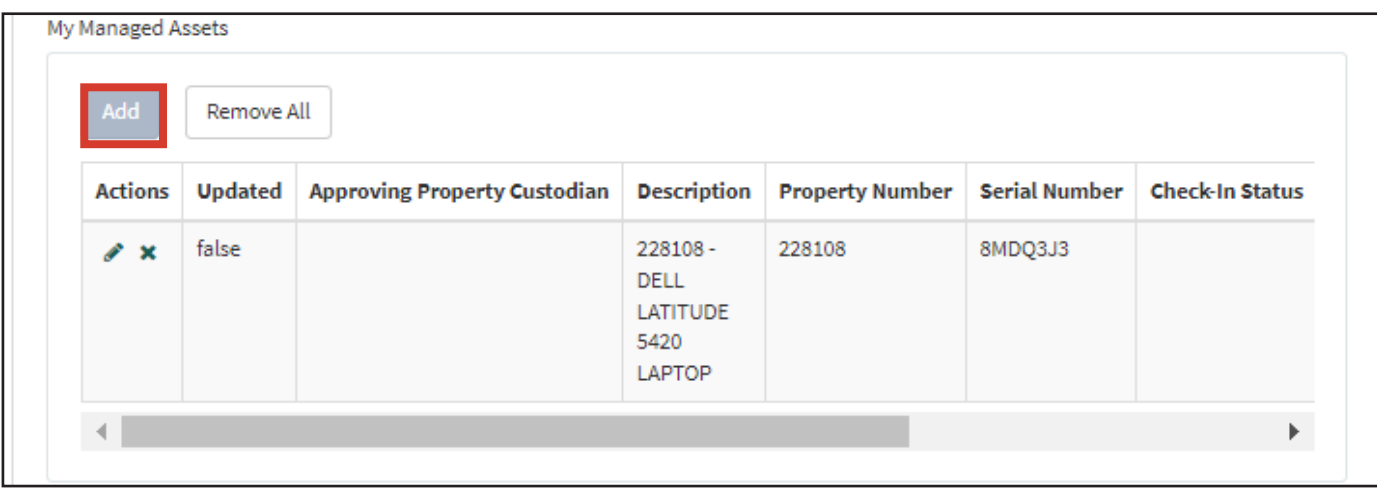

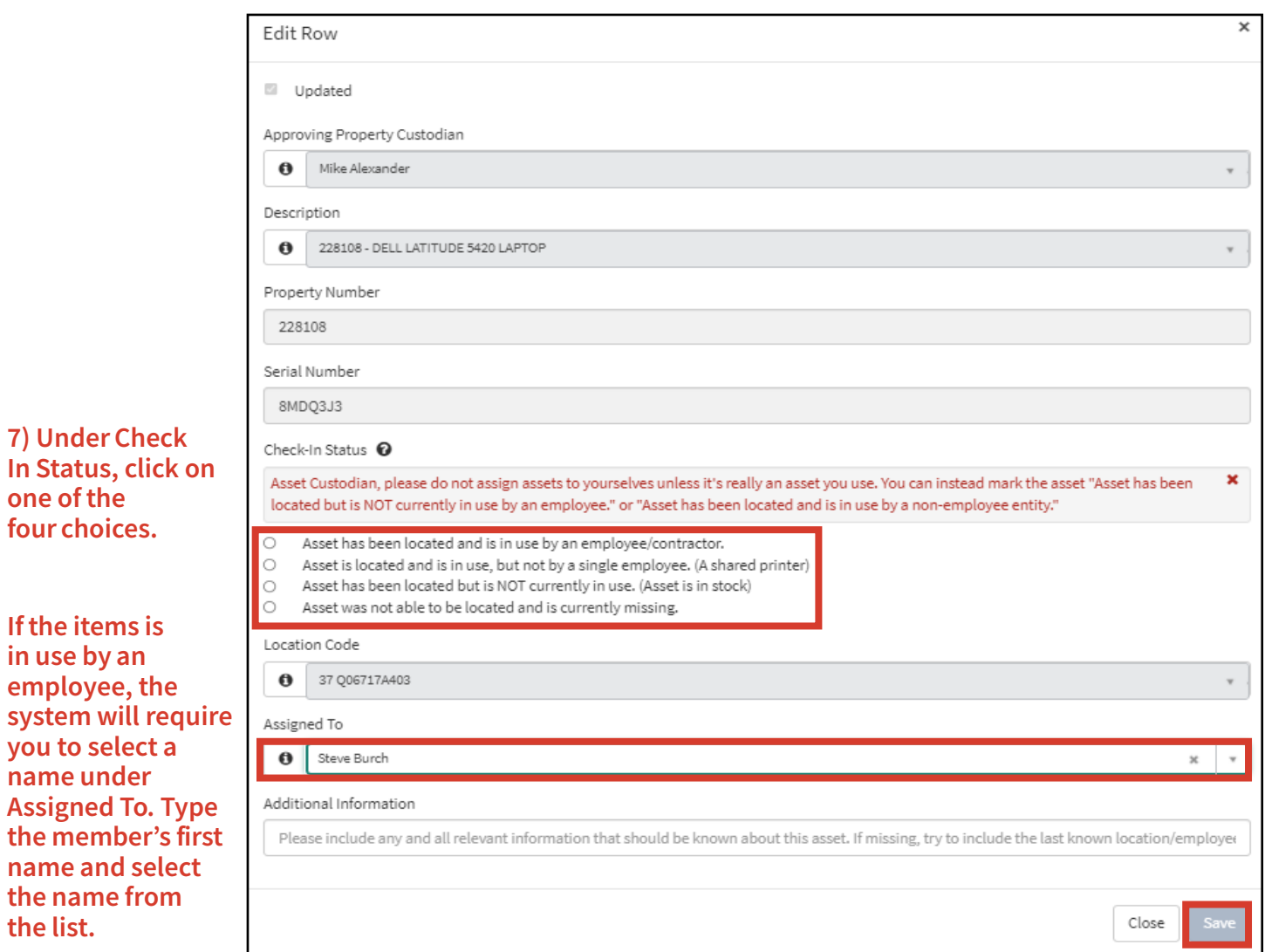

8) Click the Save button.

Version: 3/17/2022 Page 2 of 4

7) Under Check

one of the four choices.

If the items is in use by an employee, the

you to select a name under

the name from

the list.

# 9) You will then see and can verify the Check-In Status and the Assigned To columns.

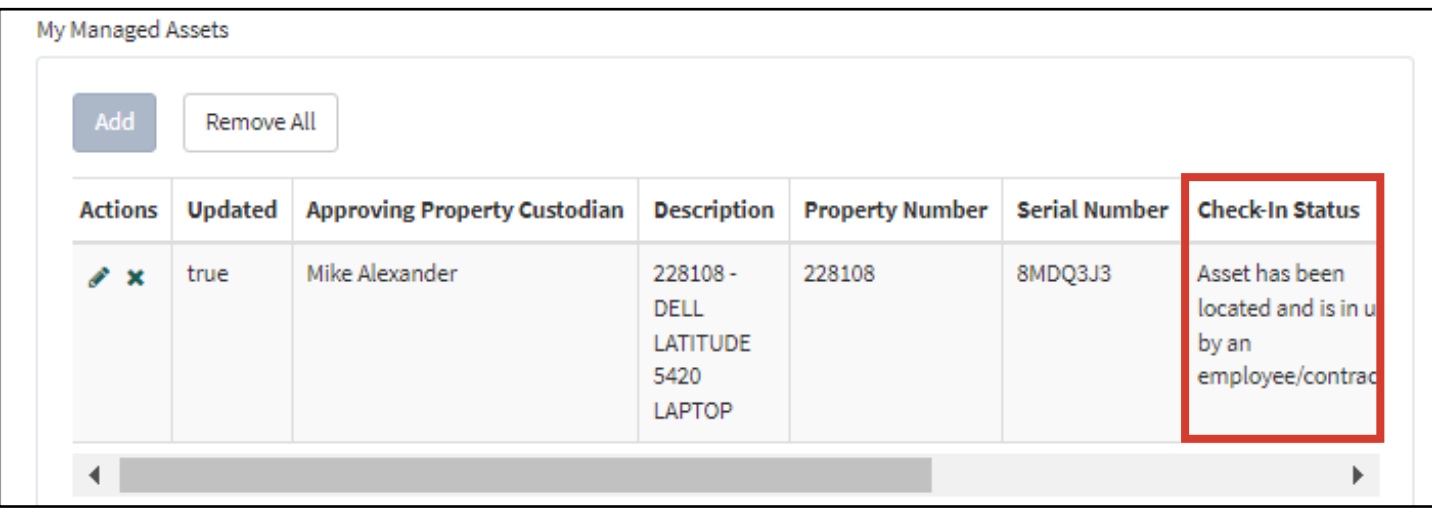

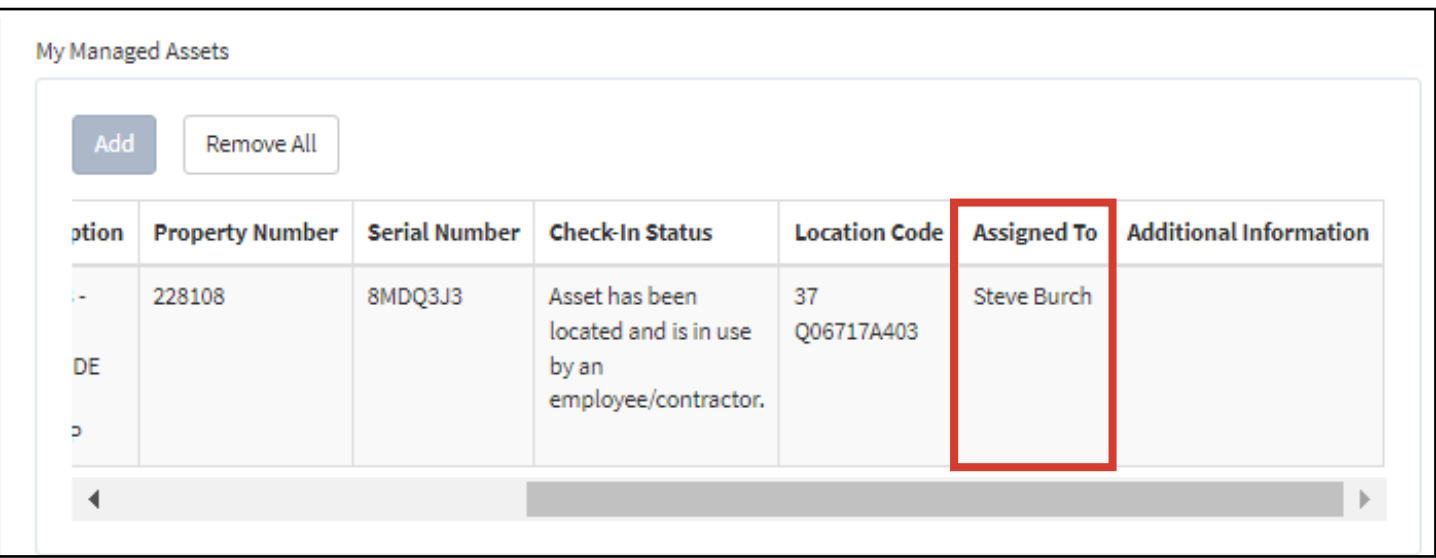

10) Click on Submit.

Submit

## 11) Confirm your request has been submitted.

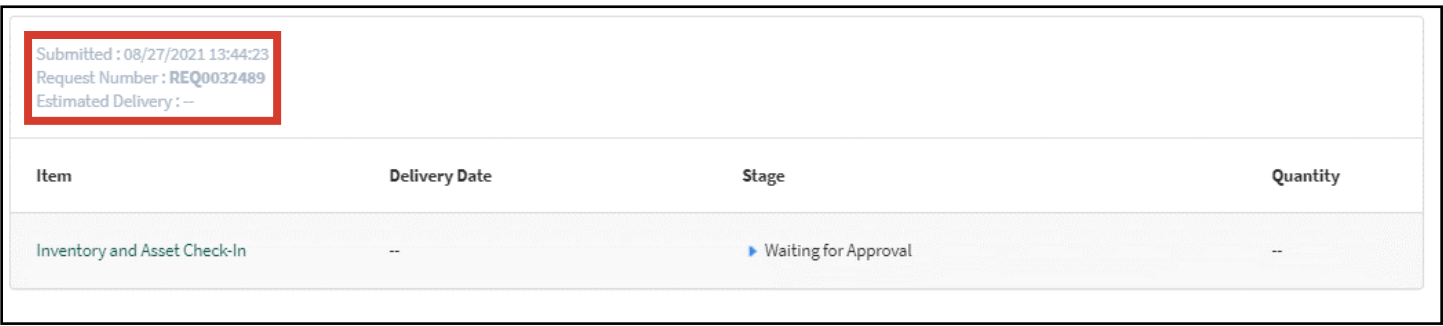

### 12) You will receive two email notifications for your request – one notifying you the request was created and one notifying once it is completed.

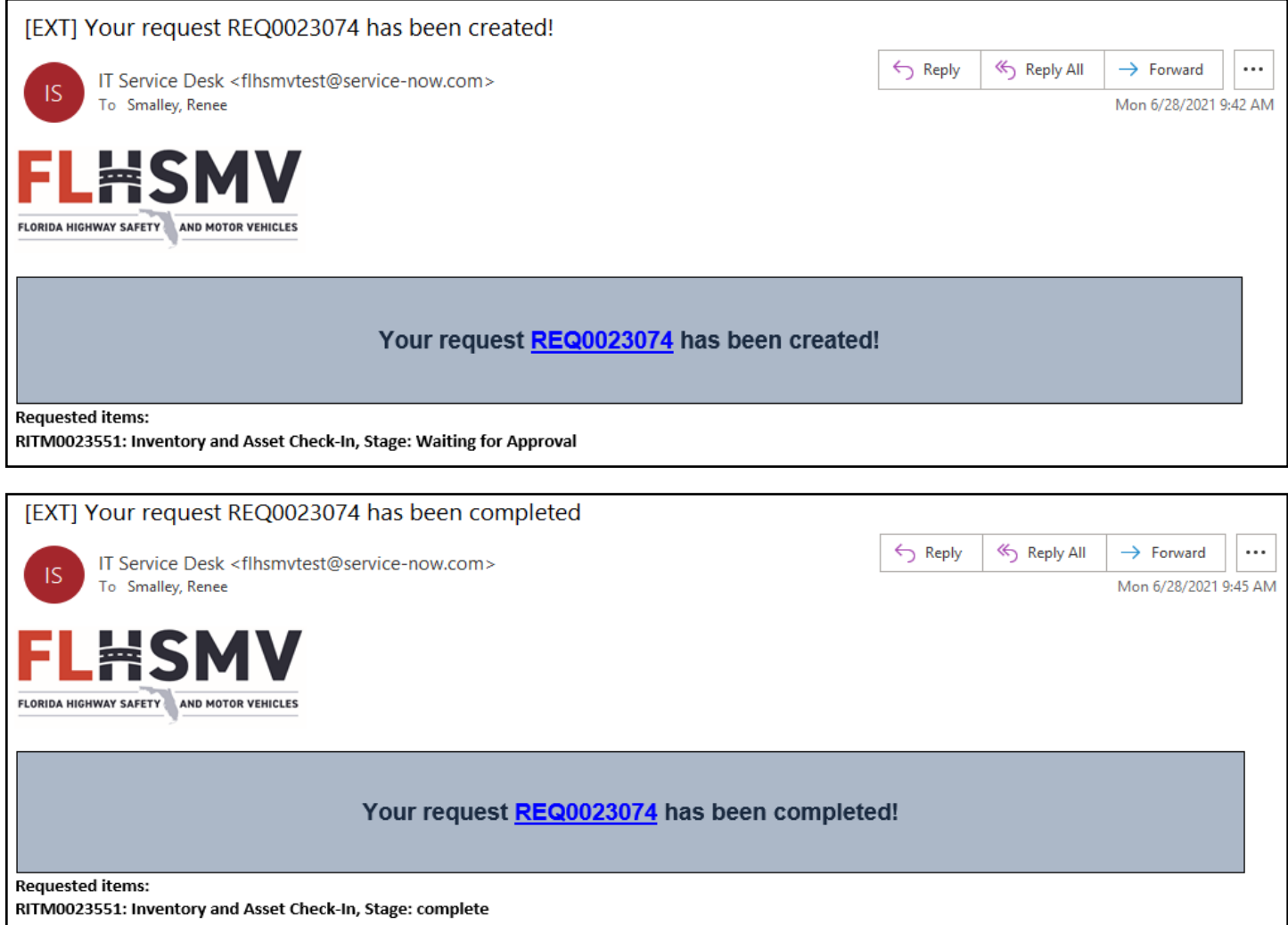